#### **WIN8\_WIFI\_PROCEDURE**

# **Wireless connection WIFI-UNIPA-WPA and WIFI-UNIPA-WPA-A for users with Windows 8 system**

#### **Prerequisites:**

For the students: the user name can be found once you have accessed the student portal (http://studenti.unipa.it), while the password is the one you use to access For teachers, technical and administrative staff: valid username and password of the username@unipa.it type and password.

For external users: username of th[e username@wifi.unipa.it](mailto:username@wifi.unipa.it) type and its password communicated once you have completed the form on <http://www.unipa.it/wifi>

#### **Instructions**:

The available SSID will typically be **wifi-unipa-wpa**, for connection using the IEEE 802.11b/g standard within radio frequencies around 2,4ghz, and **wifi-unipa-wpa-a** for connection using the IEEE standard 802.11a in radio frequencies around 5.4ghz (the latter more modern and with higher performance). **Only the networks displayed should be configured**.

Click **Settings.**

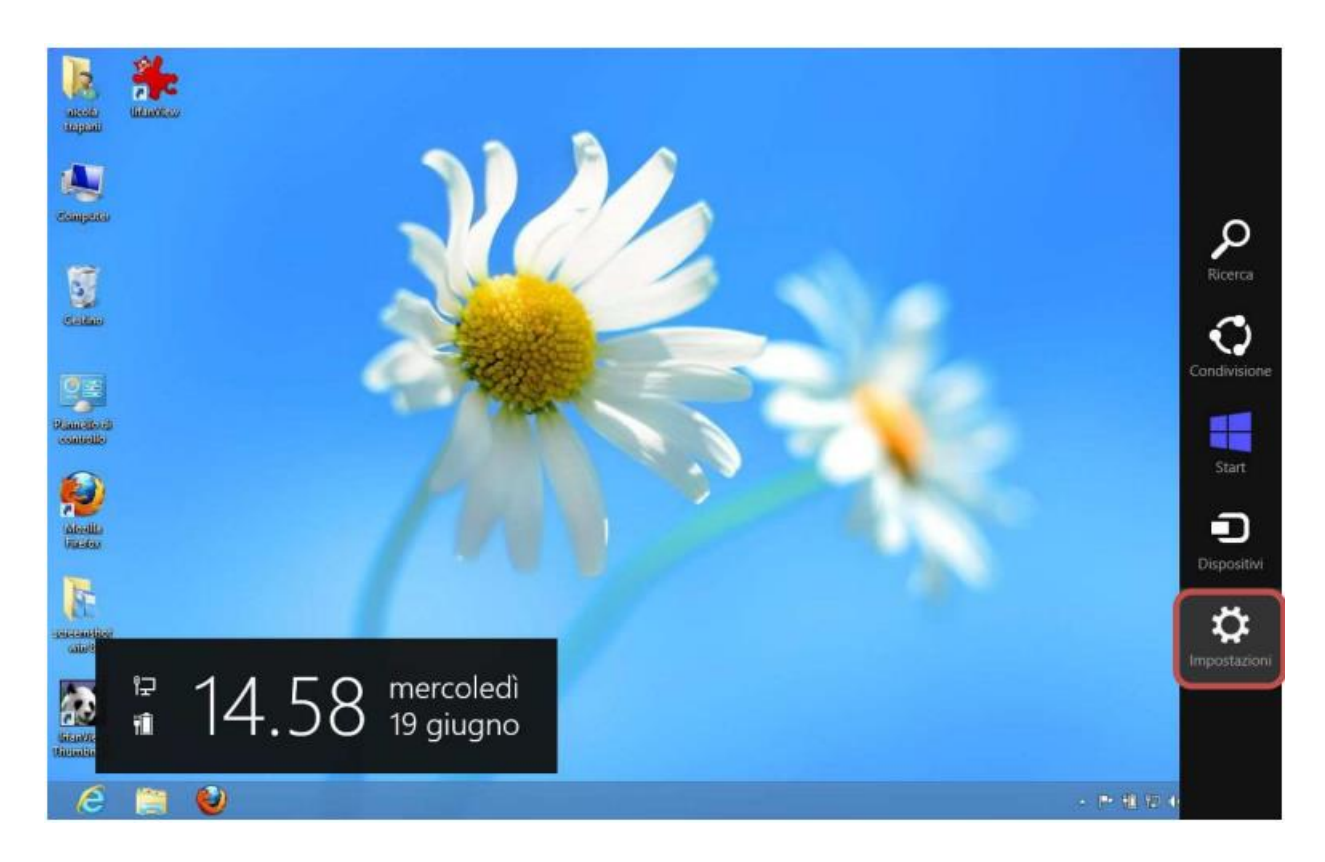

#### Click the **Dashboard.**

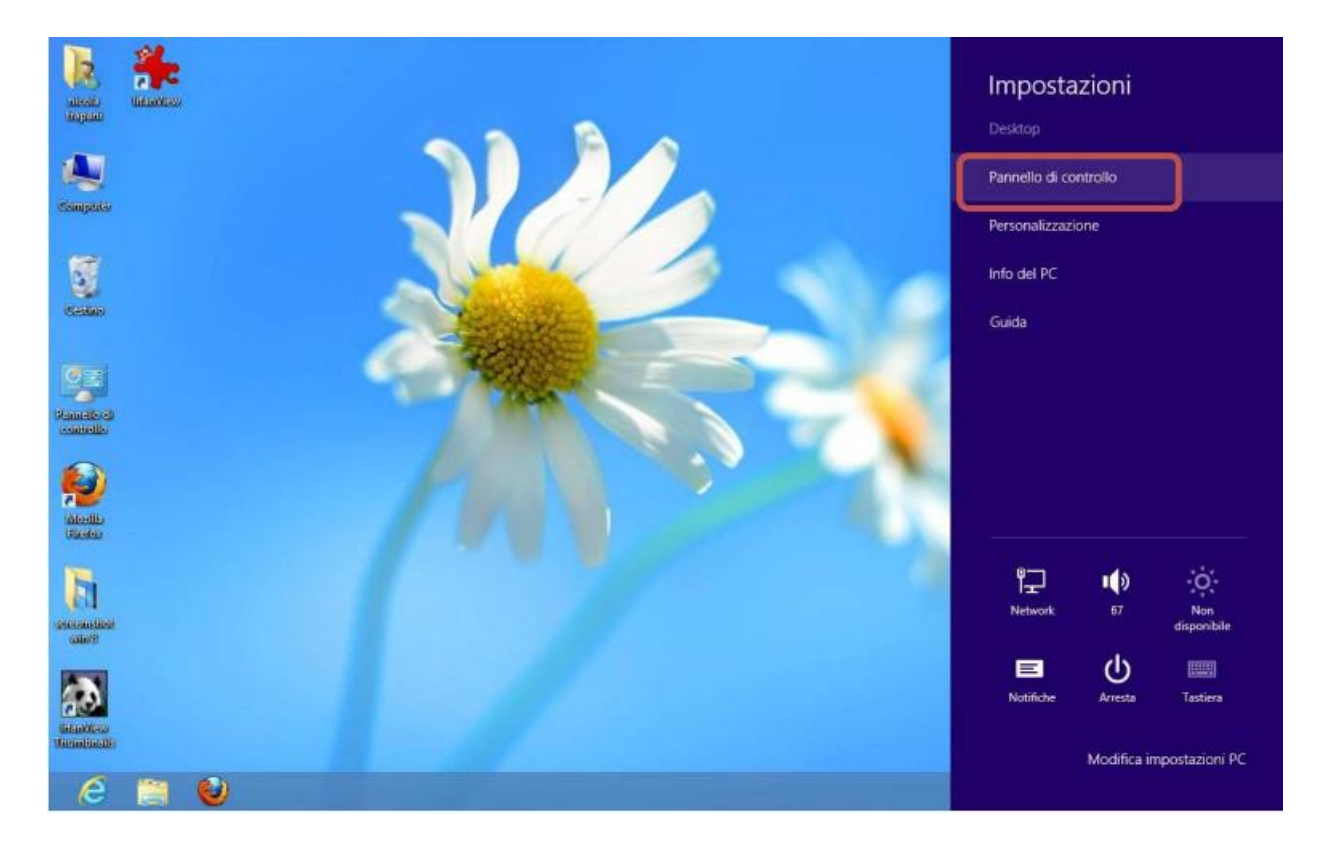

#### Click **Network and Sharing Center.**

![](_page_1_Picture_3.jpeg)

### Click **Configure new network connection.**

![](_page_2_Picture_1.jpeg)

Select **Connect to a wireless network manually** and click **Next.**

![](_page_2_Picture_3.jpeg)

Set the network according to the following parameters: Network name (SSID): **wifi-unipa-wpa** Network authentication: **WPA2-ENTERPRISE** Data encryption: **AES** and then click on **Next**

![](_page_2_Picture_63.jpeg)

Set the configuration as shown in the figure by clicking first on **Security**, then on **Settings** and finally on **Configure.**

![](_page_3_Picture_35.jpeg)

Once you get back to the "**Security**" tab, always set it as shown and click **save/replace credentials** to enter your username and password. Finally click ok.

![](_page_3_Picture_36.jpeg)

Always click OK until you exit the wireless network configuration.

At detection distance (or from the network menu, by selecting the network to connect to) the computer will automatically connect to the University's wireless network.

In case of difficulties:

• Recheck the settings (especially take care to select or deselect **as from the figure** all the boxes)

- Update the operating system and the driver of your wireless network card.
- Remember that the IP address must be set **dynamically**.
- Before requesting assistance, check the Wifi FAQs
- Verify that your credentials are active by including them on the following website:

<https://cas.unipa.it/sso/login> and if you cannot access contact [autenticazione-support@unipa.it](mailto:autenticazione-support@unipa.it)

## <http://www.unipa.it/wifi>

For any communication send your email to: **wifi-support@unipa.it**